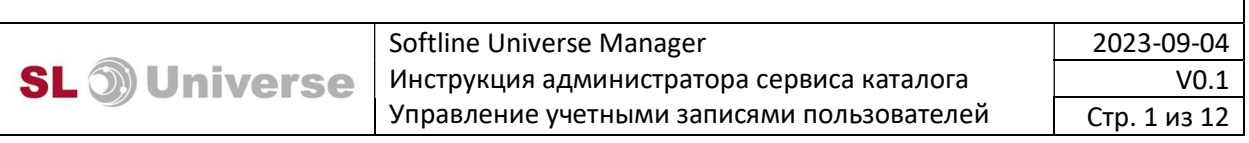

## Softline Universe Manager

Инструкция администратора сервиса каталога

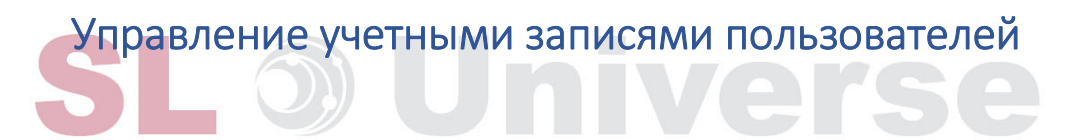

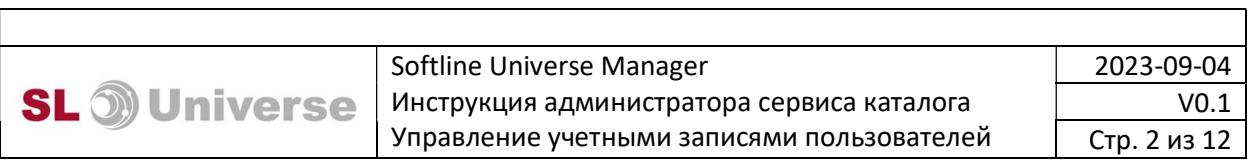

#### Оглавление

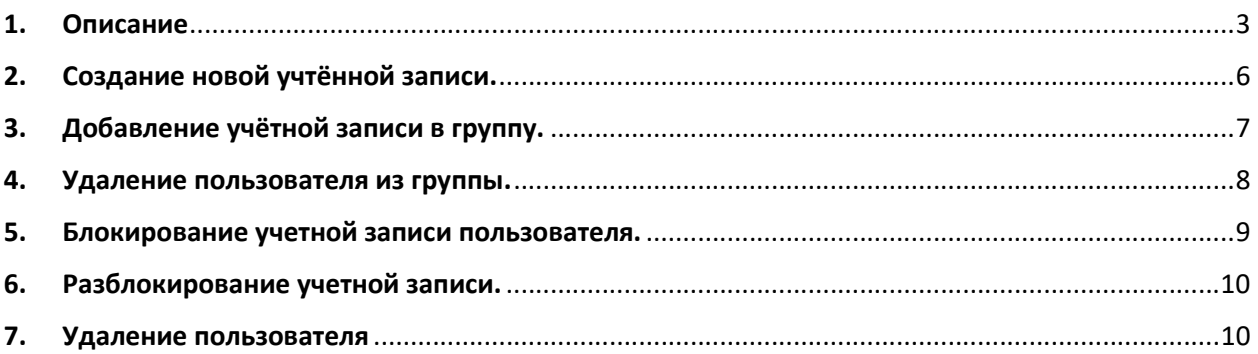

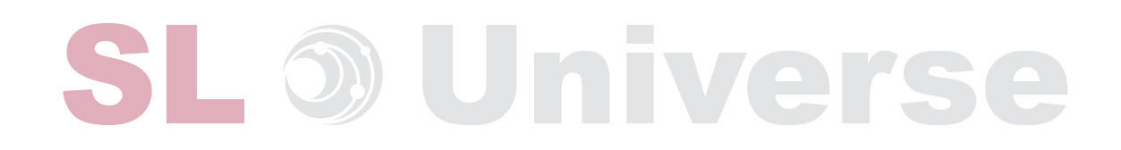

#### 1. Описание

Основной задачей «Softline Universe Manager» (далее – «Программное обеспечение», «ПО»), сведения о котором вносятся в Единый реестр российских программ для электронных вычислительных машин и баз данных (далее – «Реестр»), является обеспечение работоспособности продукта группы компаний Softline «Softline Universe», который, в свою очередь, сам по себе отдельным программным обеспечением не является.

«Softline Universe» – комплексный продукт, включающий в себя аппаратную и программную составляющую, серверную и сетевую инфраструктуру, а также техническую поддержку и обучение по реализуемым группой компаний Softline в рамках Softline Universe следующих услуг:

- Виртуальные рабочее место (VDI) с доступом из любой точки;
- Офисные приложения;
- Средства коммуникаций;
- Решение для совместной работы;
- Корпоративное файловое хранилище;
- Средства информационной безопасности;
- Видеонаблюдение;
- Хранение видеоконтента;
- Видео-аналитика;

Узел Softline Universe также может включать в себя, в зависимости от модели подписки, клиентское оконечное оборудование (ноутбуки, гарнитуры, видеокамеры).

Ввиду целей и задач Программного обеспечения, а также специфики функционала «Softline Universe Manager», который основан на продукте «Softline Universe», являющемся совокупностью сервисов, программных и аппаратных продуктов, входящих в перечень услуг «Softline Universe», доступ к которому в полном объеме невозможно предоставить экспертной комиссии Минцифры из-за наличия в Softline Universe сторонних отечественных

программ для ЭВМ, Общество с ограниченной ответственностью «Софтлайн Интеграция», как правообладатель Программного обеспечения (далее также – ООО «СофтЛайн Интеграция» или «Правообладатель»), не может предоставить экземпляр Программного обеспечения «Softline Universe Manager», обладающий полным объемом функциональных возможностей и характеристик, необходимых для экспертной проверки.

 В то же время для исполнения требований пп. а) п. 11 Правил формирования и ведения реестра российского программного обеспечения (утв. Постановлением Правительства РФ от 16.11.2015 N 1236) ООО «СофтЛайн Интеграция» готово организовать экспертному совету демонстрацию Программного обеспечения и полного объема всех функциональных возможностей «Softline Universe Manager» посредством использования систем видеоконференц-связи на любой удобной для экспертного совета площадке: Zoom, Яндекс Телемост и т.п.

Контакты для связи: Кочнов Павел Алексеевич;

Номер телефона: +7 903 676 56 40;

Адрес электронной почты: pavel.kochnov@softline.com

Приведенная ниже информация, необходимая Управления учетными записями пользователей, имеет наглядный характер и может быть продемонстрирована Правообладателем посредством систем видеоконференц-связи.

Для доступа к web интерфейсу администратора должна быть учетная запись с соответствующими правами. В данном примере рассматривается уровень доступа «admin».

В FreeIPA права учетной записи возможно настроить по-разному. Существуют несколько видов стандартных ролей (1), которые создаются автоматически во время разворачивания FreeIPA сервера и возможно самостоятельно создать роль (2) под требуемые задачи (3).

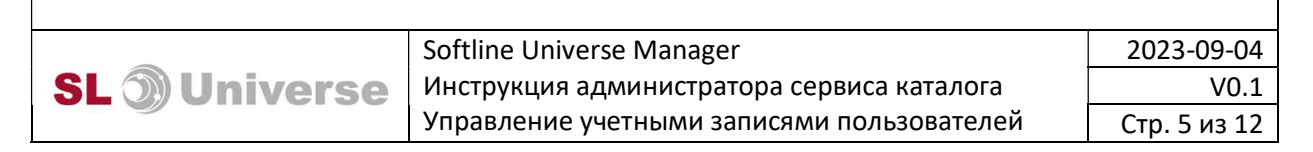

Роли

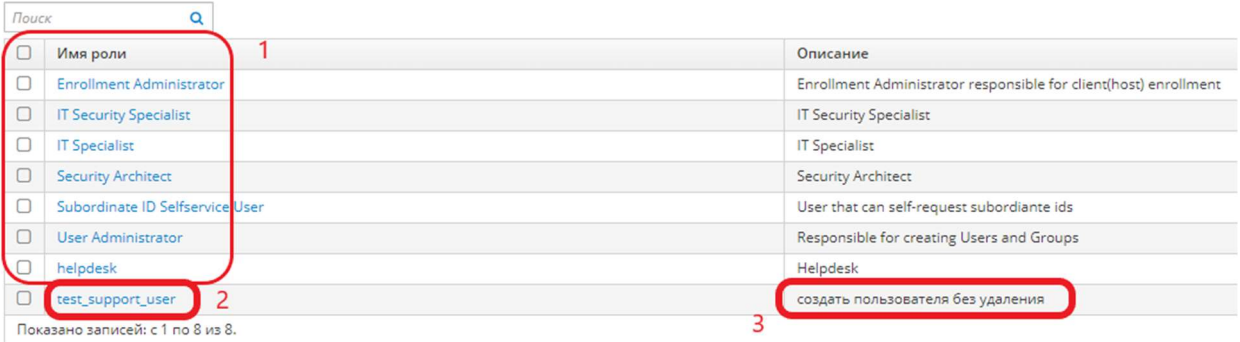

ВАЖНО! Подключение к серверу в web интерфейсе необходимо выполнять по FQDN имени сервера.

Пример адреса ссылки: https://[FQDN сервера]/ipa/ui/

Перейдя по ссылке, откроется web интерфейс FreeIPA, для авторизации ввести логин и пароль.

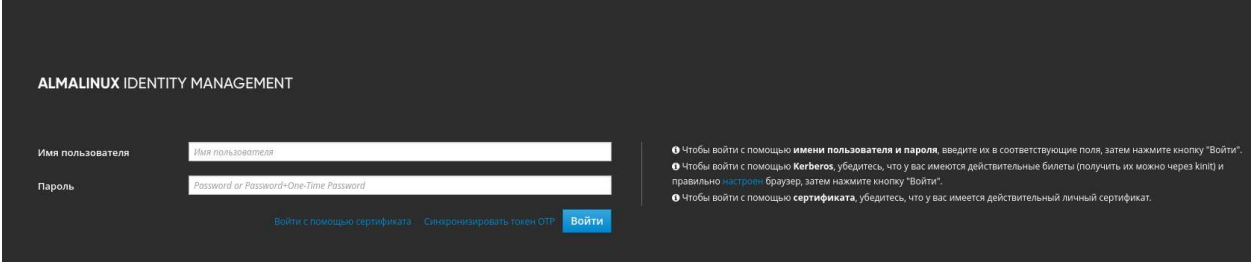

Выполнив авторизацию, откроется web интерфейс. В зависимости от выданных прав, интерфейс может различаться. В данном примере рассматривается уровень доступа «admin». Для того чтобы проверить какие права имеются у учетной записи необходимо перейти в профиль учетной записи. Для этого в открывшемся окне, в правом верхнем углу там, где отображается учетная запись нажав левой кнопкой мыши на учетную запись, откроется меню, в котором надо выбрать меню «профиль».

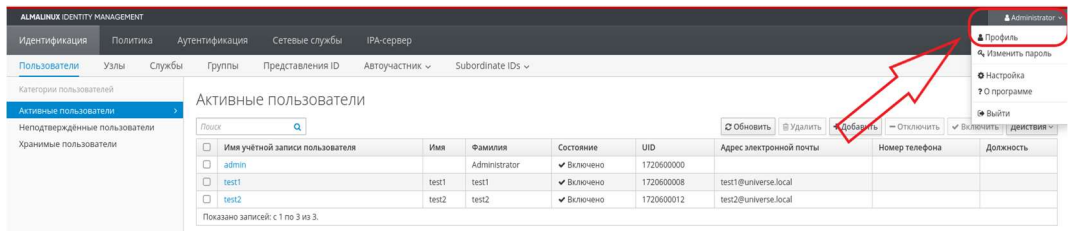

В открывшемся окне перейти во вкладку «Группы пользователей» и проверить в каких группах состоит учетная запись и есть ли права для работы с учетными

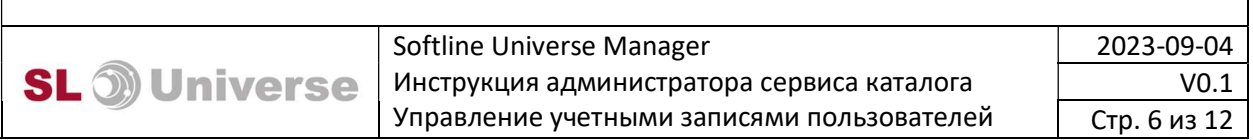

#### записями. Учетная запись должна состоять в соответствующей группе, на которую назначены эти права.

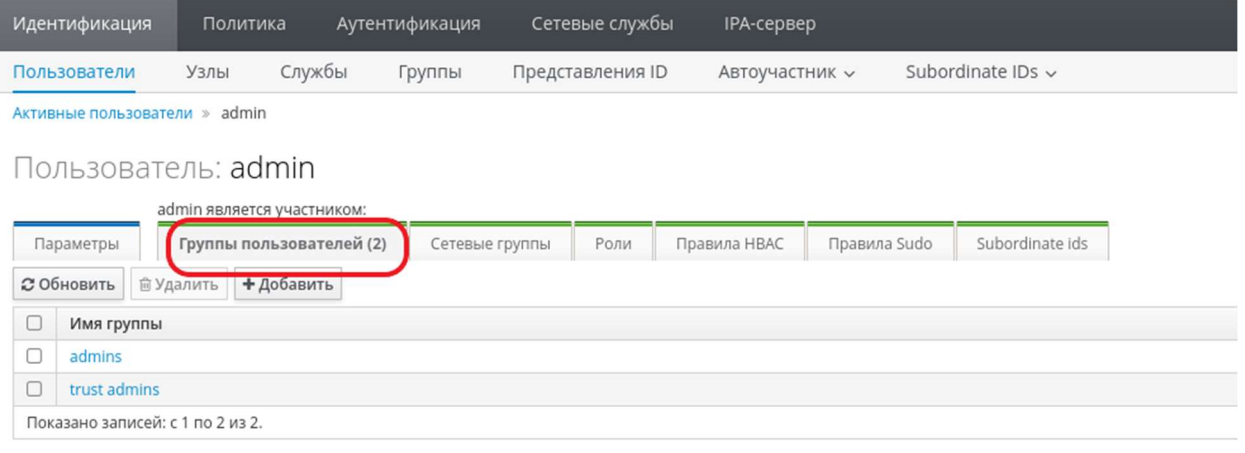

## 2. Создание новой учтённой записи.

Для создания новой учетной записи перейти в раздел Идентификация – Пользователи – Активные пользователи. В Разделе Активные пользователи нажать добавить

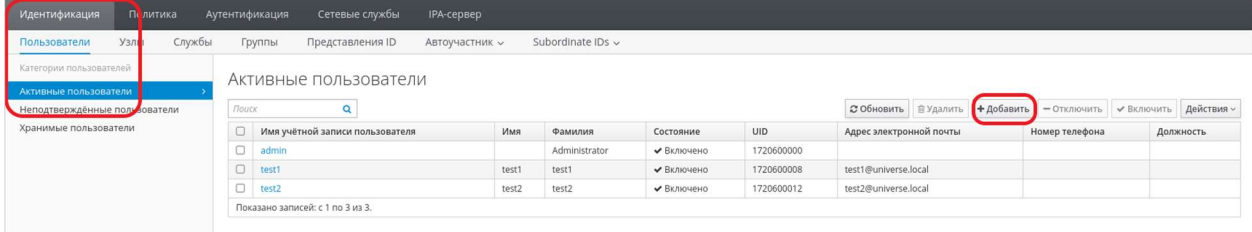

В открывшемся коне ввести данные учетной записи и нажать «Добавить»

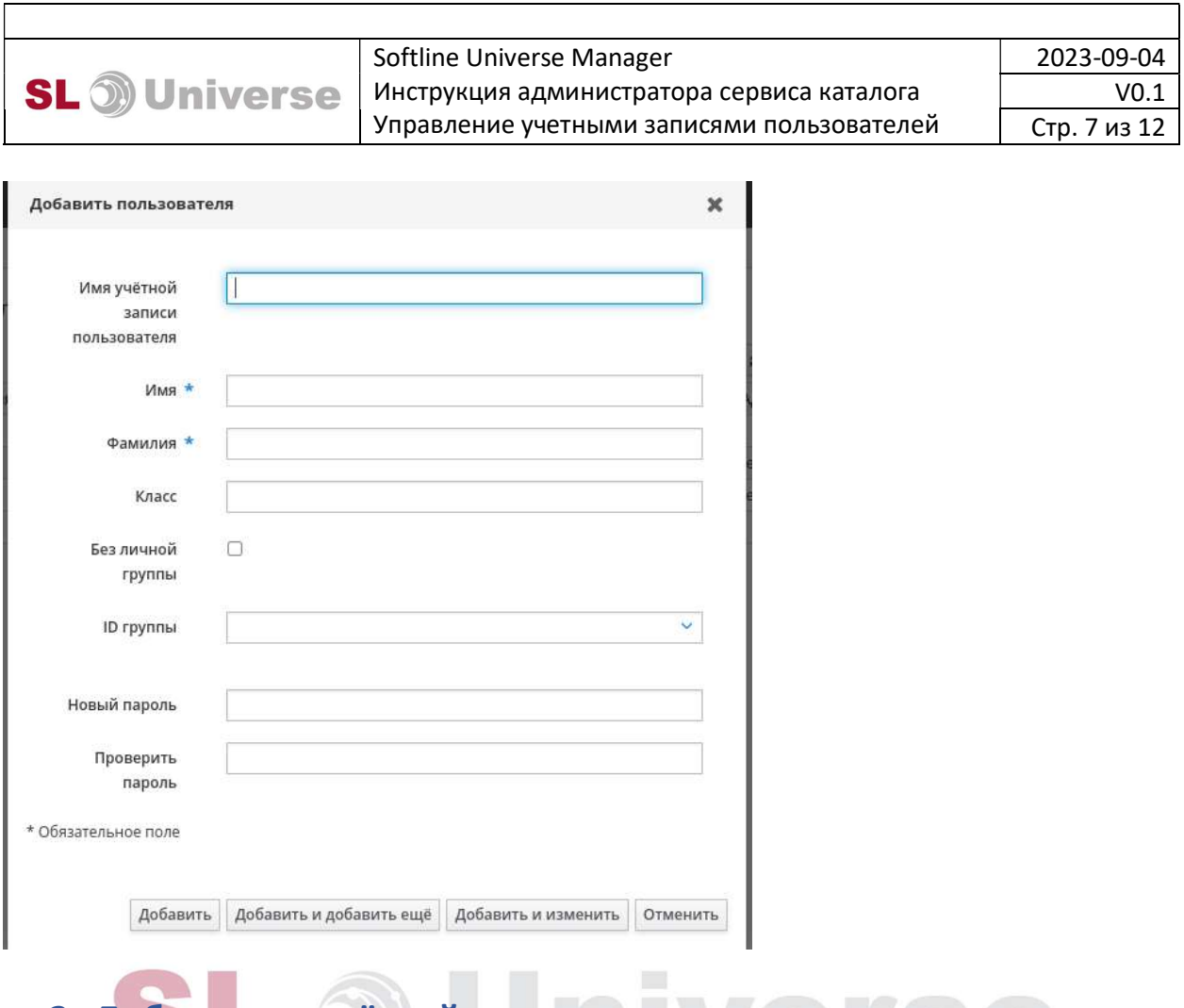

## 3. Добавление учётной записи в группу.

Добавить пользователя в группу. Для этого прейти в раздел Идентификация – группы – группы пользователей. Выбрать интересующую группу, нажав на интересующей группе левой кнопкой мыши войти в меню группы.

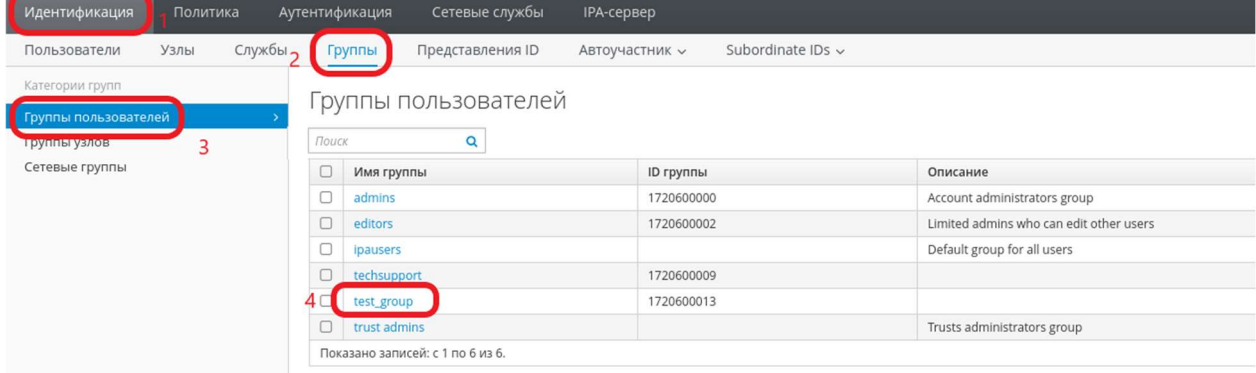

В открывшемся окне нажать на значок «добавить»

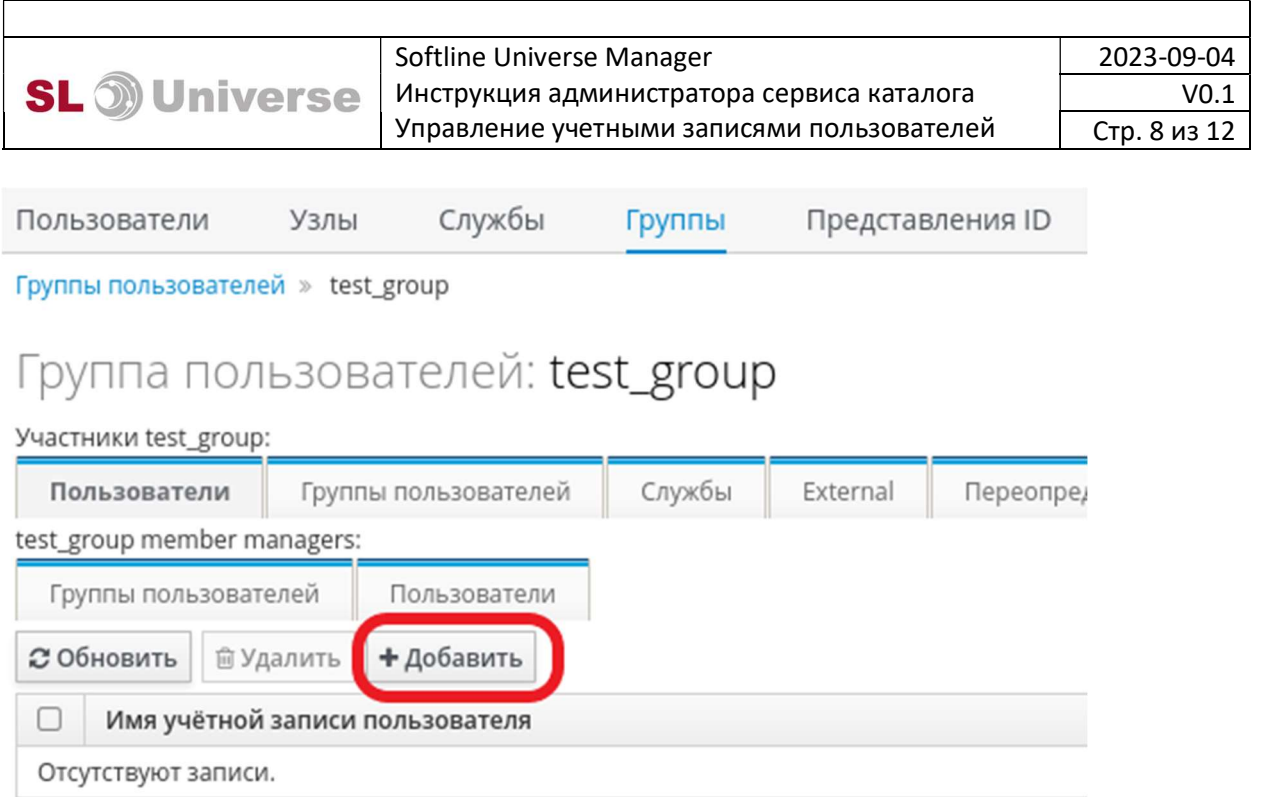

В открывшемся окне в столбце доступно (1) выбрать пользователей которых требуется добавить в группу, затем нажать на значок «>» (2), далее пользователи появятся в столбце ожидается (3) и далее нажать добавить (4).

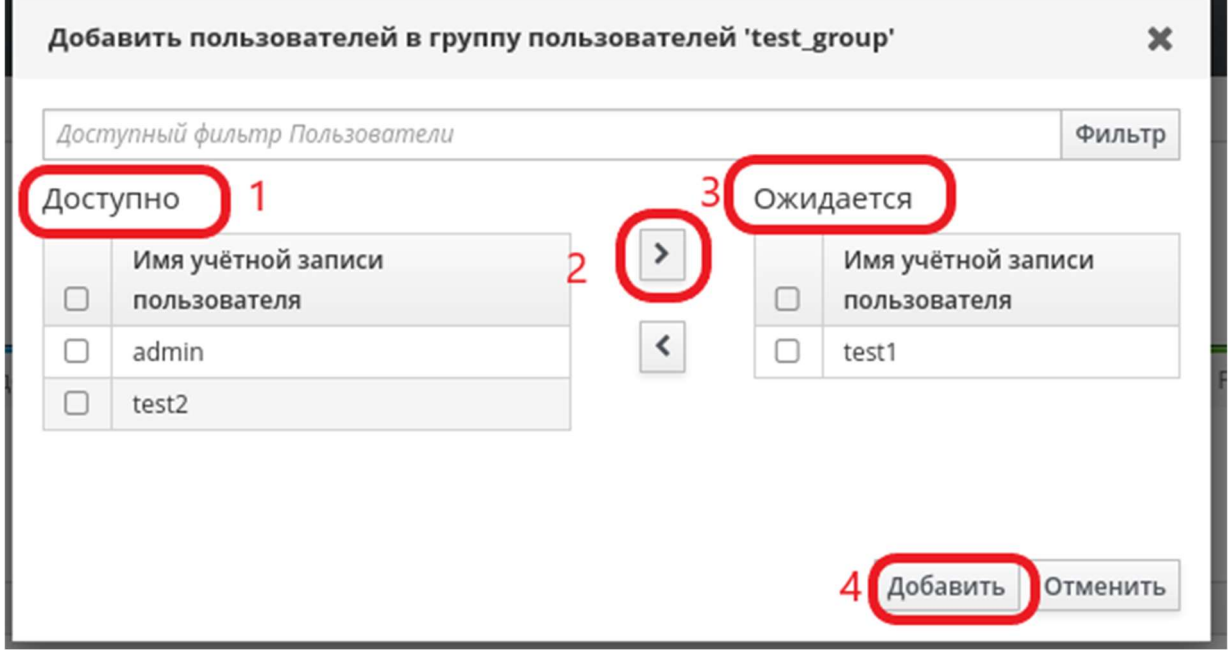

### 4. Удаление пользователя из группы.

Для удаления учётной записи из группы прейти в раздел Идентификация – группы – группы пользователей. Выбрать интересующую группу, нажав на интересующей группе левой кнопкой мыши войти в меню группы. В

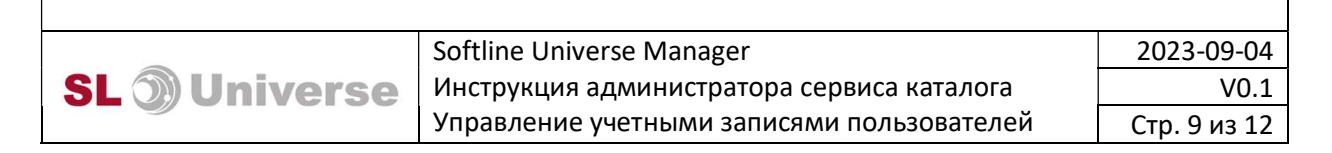

## открывшемся окне в списке участников группы выбрать пользователя (1), которого требуется исключить из группы и нажать на значок «удалить» (2).

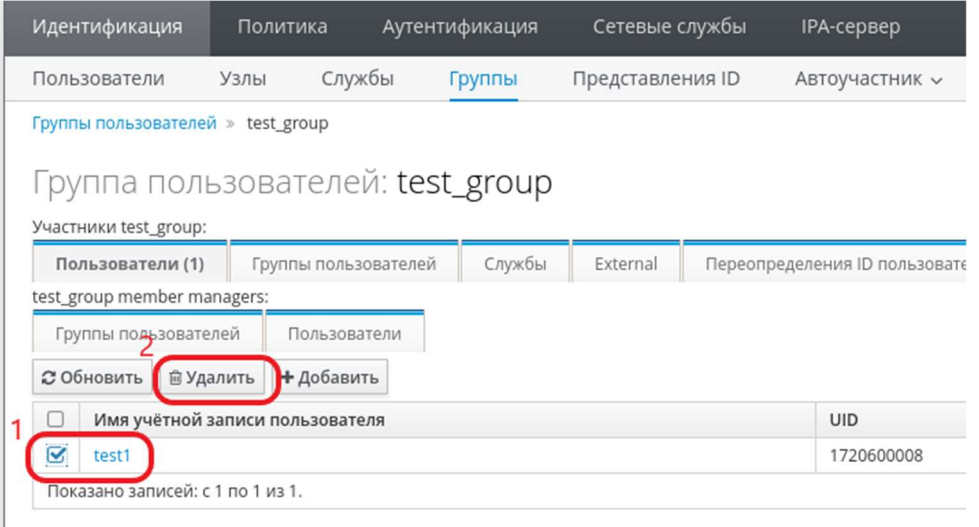

Откроется окно для подтверждения удаления, ответить «удалить». Пользователь будет исключен из группы.

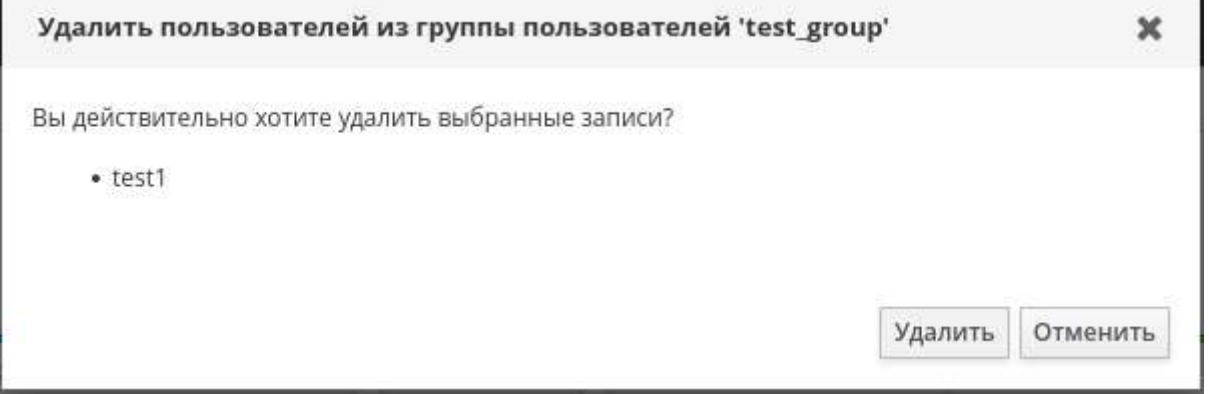

#### 5. Блокирование учетной записи пользователя.

Для блокирования учетной записи пользователя перейти в раздел Идентификация – Пользователи – Активные пользователи. Выбрать пользователя для блокирования (1) и нажать на значок «отключить» (2).

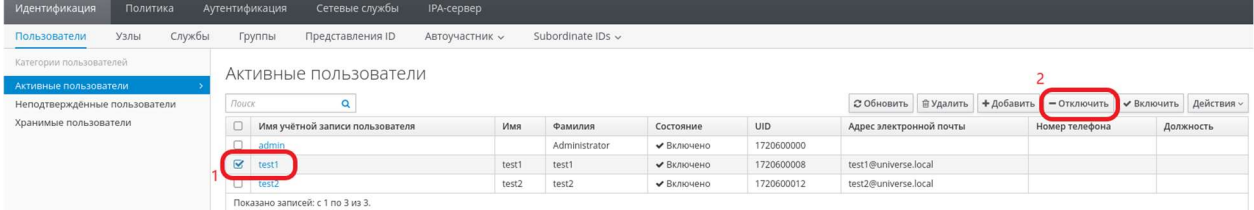

На запрос ответить утвердительно.

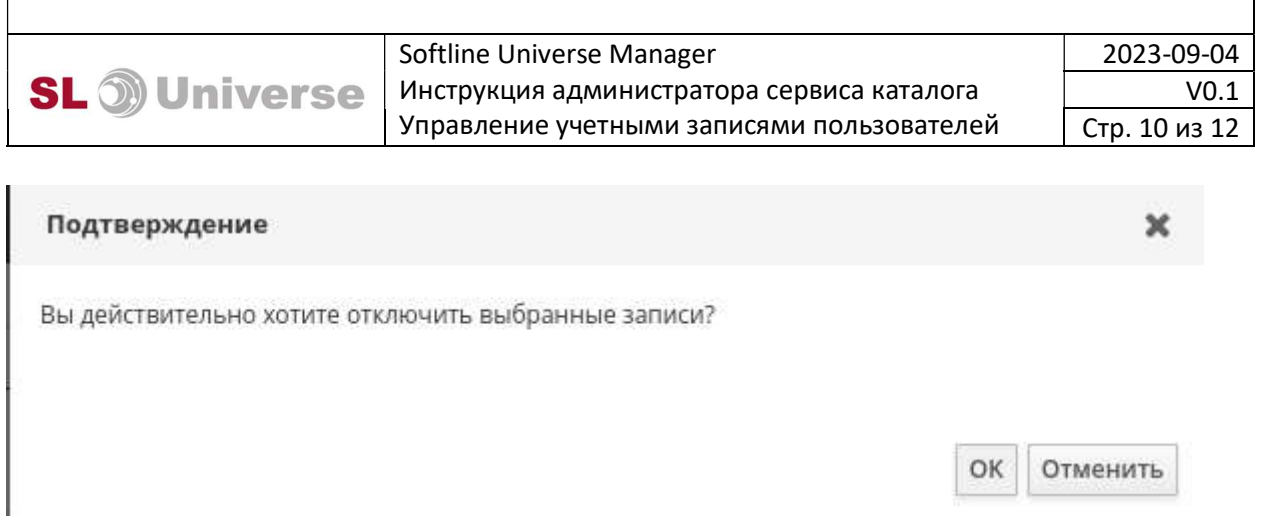

## Учетная запись пользователя будет заблокирована. Об это будет указано в списке пользователей в строке «состояние»

Активные пользователи

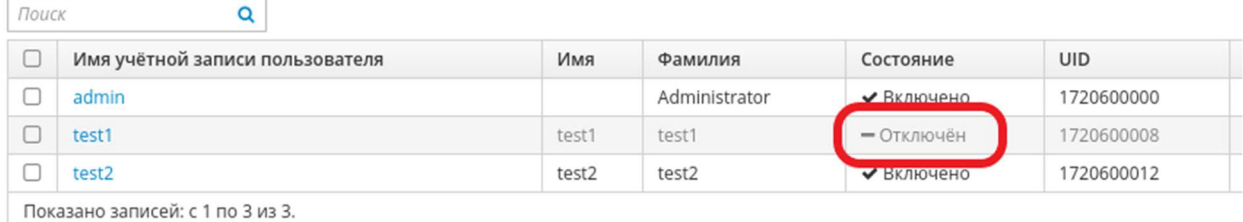

## 6. Разблокирование учетной записи.

Для разблокирования учетной записи пользователя перейти в раздел Идентификация – Пользователи – Активные пользователи. Выбрать учетную запись для разблокирования (1) и нажать на значок «включить» (2). На запрос действия подтвердить включение.

Активные пользователи

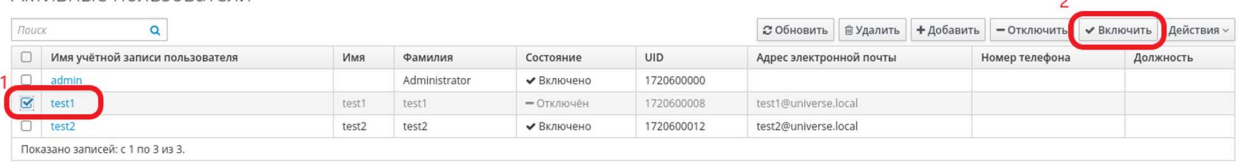

### 7. Удаление пользователя

Важно! При удалении Пользователь удаляется без возможности восстановления и удаляется из все групп. Если учетную запись надо удалить с сохранением информации о ней выбрать удалить с сохранением.

Для удаления учетной записи перейти в раздел Идентификация – Пользователи – Активные пользователи. Выбрать учетную запись для удаления (1) и нажать удалить (2).

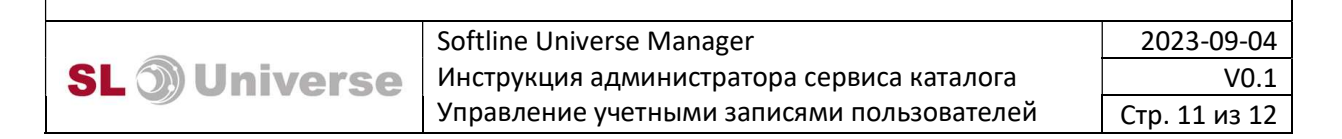

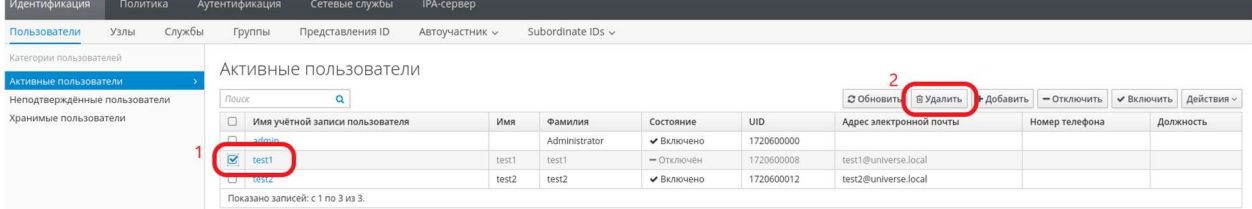

#### На запрос подтвердить удаление нажать «удалить»

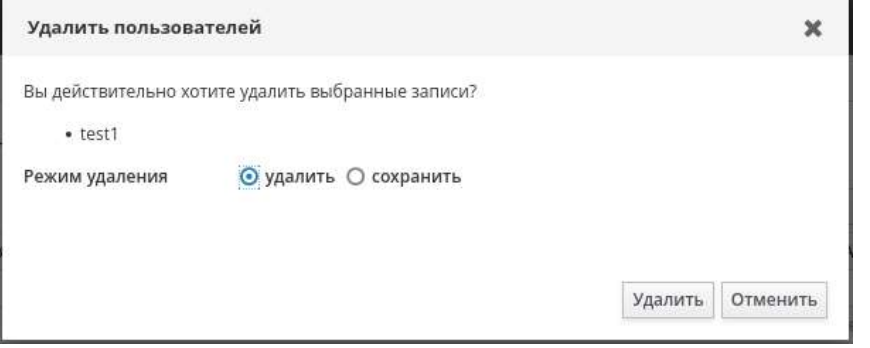

Для удаления учетной записи с сохранением информации о ней выбрать сохранить, а затем нажать на значок «удалить»

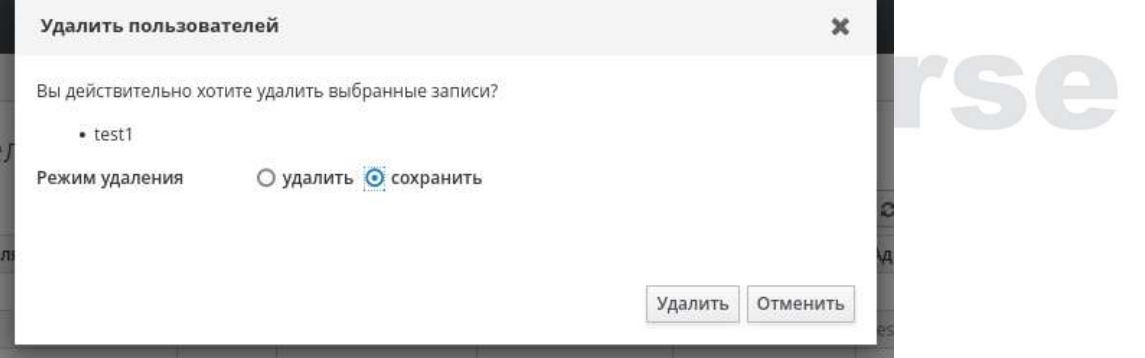

Учетная запись будет перемещена в раздел «Идентификация» «Пользователи» – «Хранимые пользователи»

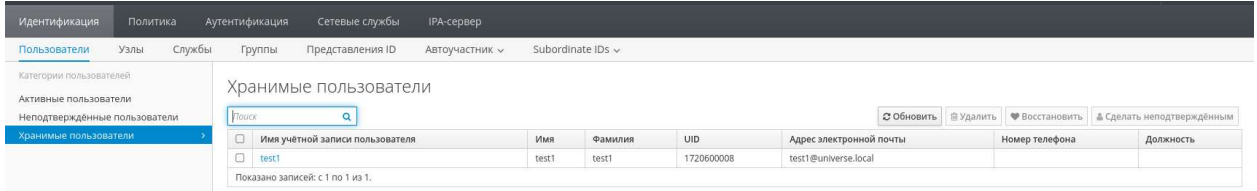

Для восстановления учетной записи выбрать учетную запись (1) и нажать на значок «восстановить» (2). Учетная запись переместиться в «Активные пользователи».

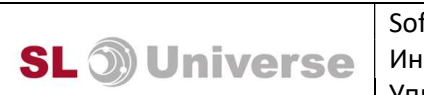

#### Softline Universe Manager Инструкция администратора сервиса каталога Управление учетными записями пользователей

2023-09-04 V0.1 Стр. 12 из 12

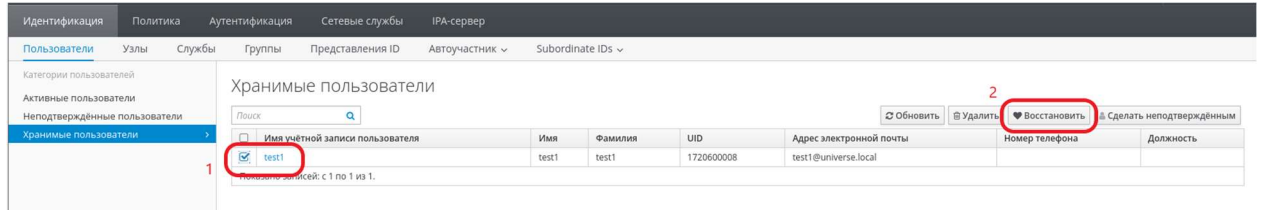

# SL o Universe